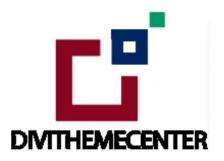

#### **DIVI LAYOUT PACK INSTALLATION TUTORIAL:**

https://divilayouts.divithemecenter.com/divi-single-page-layout-pack-installation-guide/

# Requirements:

In order to successfully run 'Our Divi Layouts' on your website your server environment will have to meet certain PHP and WordPress minimal version requirements.

### **Essentials:**

#### -PHP 5.4.X or higher

- -In order to install our Child theme or Layouts, you must first Purchase **Elegant themes Membership** and Download **Divi theme.**
- -This Divi Layouts is fully compatible with **Divi v4+**, just make sure that you've installed the latest version of Divi theme. Some features may not work correctly if the Divi theme version is less than **v4.3.2.**

### **Installation Documentation:**

#### **Files With The Product:**

After you have Un-zip the file you will see :

- .1 → **Product Files**: This Folder Have A. " **All\_Styles\_Library** " JSON that will include all styles JSON in one file that you can import in ' **Divi Library** ' B. " **DiviThemeBuilder\_Example** " JSON that will be imported under **Divi > Theme Builder** C. license.txt file 2
- 2 → 'Supplementary Zip 'will include A. 'Individual Styles Library Json' Files B. Supporting document like ['Installation Guide Files']

#### **Installation Guide:**

### Step 1:

Import 'AII\_Styles\_Library\_Json 'Files For Layout Pack Using Divi Library Method

A. Make sure you have the latest " Divi Theme installed " and activated

Import product 'Library Layout (.json) File 'that is' All\_Styles\_Library\_Json 'under 'Divi -> Divi Library -> Click Import & Export

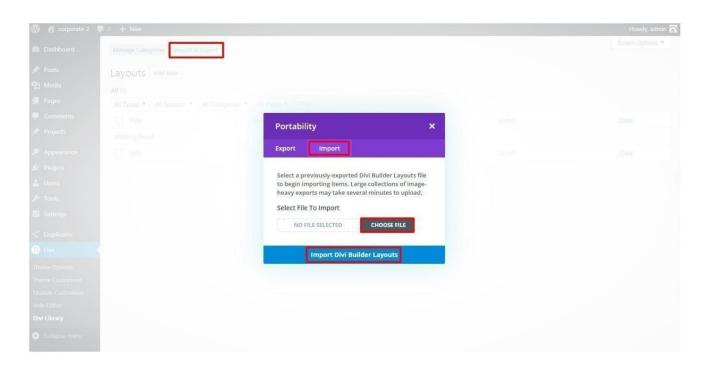

Use " All\_Styles\_Library\_Json " if you want to import all styles in one shot under ' Divi Library '

B. After importing JSON files ' **Go To - > Divi Library** ' and you will see layout you imported like below:

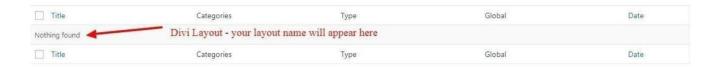

- C. Go to Pages → Add New and give your page a title
- → Click on Use 'The Divi Builder '

→ Click on '+ ' Icon -> Go To " Your Saved Layouts "

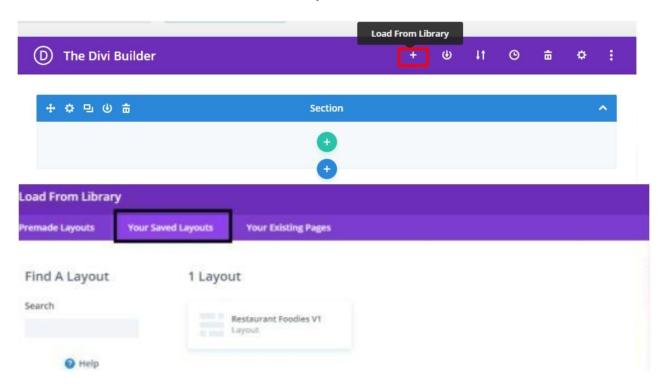

Select one that you want to load on your page and import.

D. After selecting the layout 'Publish Page ' and see at the front end.

E. Wait until the layout is imported (it can take up to several minutes) Don't forget to publish/save your page.

F. All icons and images will be automatically imported with the .json file

# Step 2:

Import 'ThemeBuilderLayout 'JSON Available In The Product zip Files And Is Mandatory.

A. You need import 'Theme Builder' json available in the supplementary zip and is mandatory. Now Hover over to Divi > Theme Builder and click on 'Portability' Button at the top right corner.

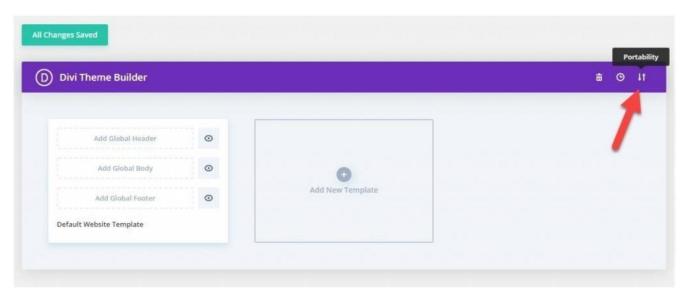

B. Now click on the Import button and then Choose the 'Theme Builder JSON' file from the Supplementary Package you've downloaded and Click on Import Divi Theme Builder Templates Button.

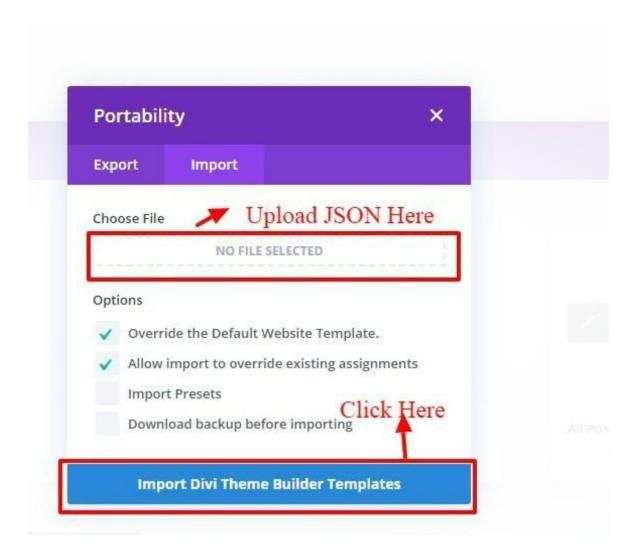

C .The Completion of the Importing Process, you can now click on the **SaveChanges** button.

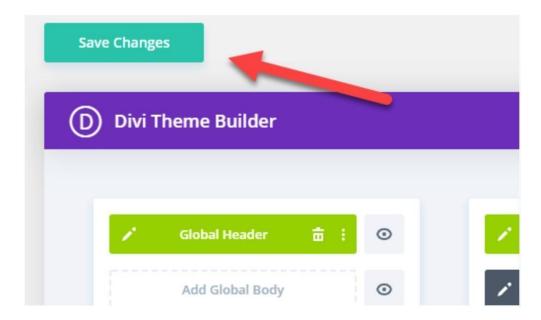

# Step 3:

# **Creating Pages In Divi or Loading Required Pages From Divi Library That We Already Imported in The Previous Step**

A. Go to Pages  $\rightarrow$  Add New and give your page a title

- → Click on Use 'The Divi Builder '
- → Click on ' + ' Icon -> Go To " Your Saved Layouts "

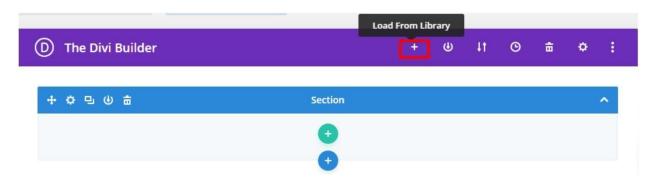

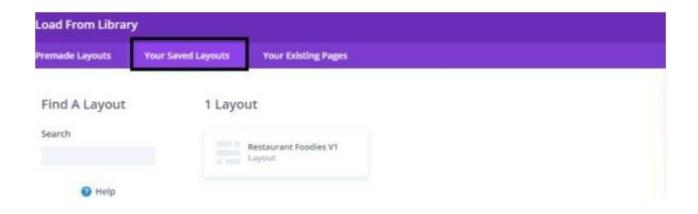

Select one that you want to load on your page and import.

For example if you want to load ' **Home V1** ' select that from the ' **Saved Layouts** ' under Divi Library

- B. After selecting the layout ' Publish Page ' and see at the front end.
- C. Wait until the layout is imported (it can take up to several minutes) Don't forget to publish / save your page.

Likewise you need to repeat same procedure and load all the 'Layouts 'that you need from 'Saved Layouts 'under Divi Library

## Step 4:

Installation Step To Assign " Header + Footer " to Individual Page Layout " Using Divi Theme Builder Option

After you have imported the '**Theme\_Builder** 'Json you will see 'Un – Assigned 'Template as you see in the screenshot below

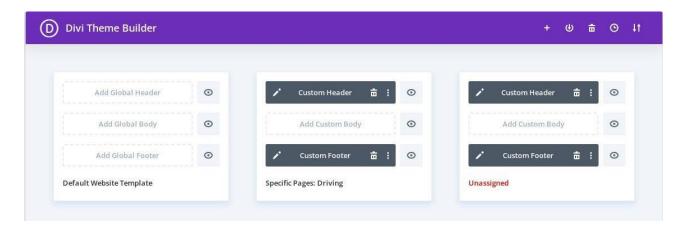

For Example Above you can see one Template as ' **Unassigned** ' that you can assign to specific pages where you want to display the ' **Header & Footer** ' in Demo provided .

This step is mandatory where you need to " Apply Theme Builder Header / Footer Layout To The Specific Page " under ' Theme Builder '

You need to visit **Divi - > Theme Builder - >** Click on '**Setting**' option at top of '**Unassigned Template**'. That is if you want to use Template on your '**Home Page**' select that '**Specific Page Template**'.

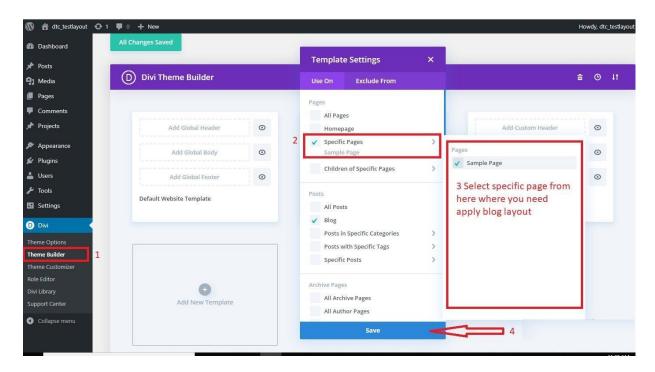

Select checkbox for 'specific pages 'and apply "Template "by "clicking "checkboxes for all the pages where you need to apply.

Once all 'Pages 'check-box is selected you can complete the process by clicking "Save Changes ".

# Step 5:

### **Creating Menu and Set HomePage**

Go to Appearance → Menu → Under Menu Structure ' Menu Name '

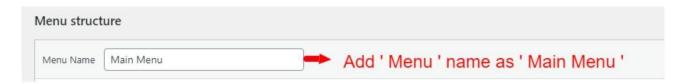

A. Give name as 'Main Menu 'which is the name used for the menu in most of our layout packs or you need verify name for 'Menu 'under Divi  $\to$  Theme Builder Setting  $\to$  Global Header Setting

B. At Bottom of the ' **Menu Structure** ' page under Menu Setting  $\to$  Set Menu as  $\to$  Primary Menu  $\to$  Save Menu

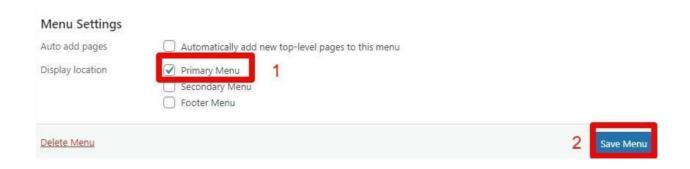

C. Under ' **Add Menu Items** ' you will see list of all the pages that you have created in previous step ie Step 5

For Adding required pages in the 'Menu 'Go To Add Menu Items  $\rightarrow$  Right Click All The Pages Needed - > Save By Clicking Add Menu Button

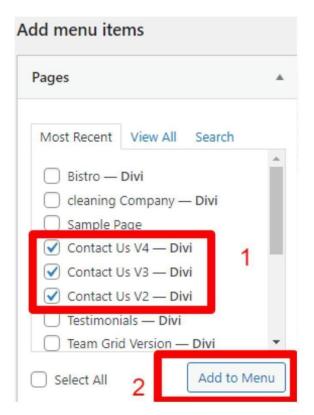

Like in above example have added '3 Contact Us Version 'in the Menu

D. You can do the required setting as needed.

That is you can add pages that you need set as 'Menu Item 'and one as 'Sub Menu Item 'Like in example shown below have added 'Contact Us 'as menu item and 'Contact Us V2 to V4' as sub-menu item

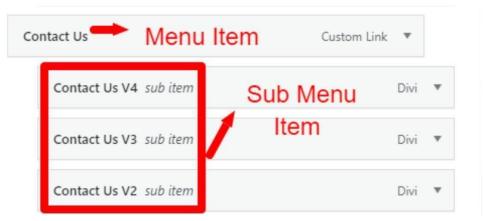

Likewise can do required settings as needed. . Save the changes.

# Step 6:

### **Set HomePage**

A.Go To Setting → Reading → Your HomePage Display

- → Select 'Radio Button 'as static page
- ightarrow Select HomePage from the drop-down that you need to set for your website like in our case it is ' **Home** '

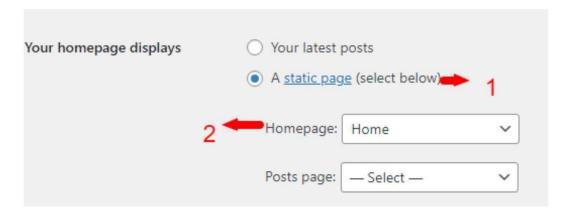

# **Frequently Asked Question**

### **FAQ 1:**

After Latest Divi Update There Is Issue With 'Social Media Icons' or 'Content / Images' not loading properly or There Is Text Overlapping Issue On Pages?

#### Ans:

This issue is usually because of cache on the website due to recent Divi Update and can follow below steps to resolve it.

#### Step 1:

Go To Dashboard ->Divi -> Theme Options -> Builder -> Advanced Tab -> Static CSS File Generation

#### Step 2:

Click Clear Cache Button & Disable Tab -> Save Changes .

#### Step 3:

For Further Resolution On Cache Follow Below Link

Click Here For FAQ & Help Guide

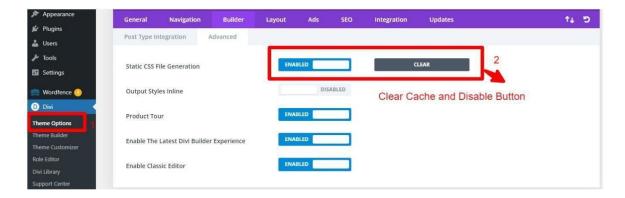

### More Help Guide / FAQ Visit Below:

https://divilayouts.divithemecenter.com/layouts-fag/